### **JS 01 – Praca z dokumentami - Galeria (22)**

*JavaScript, to język programowania, który dodany do strony HTML wprowadza interaktywność. Jest tak wszechstronny, że pisane są w nim gry oraz profesjonalne aplikacje. Skrypty można umieszczać w bezpośrednio w dokumentach HTML lub w zewnętrznych plikach (podobnie jak CSS).*

### **Strona (2)**

- W swoim folderze utwórz nowy dokument o nazwie **js01.html**
- Otwórz dokument w notatniku i w przeglądarce
- Wklej tekst z ramki do dokumentu

```
\hbox{\tt <html>>}<head>
        <meta charset=utf8>
        <title> GALERIA </title>
        <link rel=stylesheet href=js01.css>
</head>
<body>
        <header>
               nagłówek
        </header>
        <nav class=NAPIS>
               Mój pokój * Libront Wacław
        \ell/nav\sim<article>
                galeria
        </article>
        <footer>
                <div class=NAPIS>ZSO w Bobowej</div>
                <div class=PODPIS>
                       38-350 Bobowa * ul. Długoszowskich 1 * tel: 183530221 * fax: 183530220 * e-mail: 
sekretariat@zsobobowa.eu * www: zsobobowa.eu
                </div>
        </footer>
</body>
\langle/html>
```
*Strona składa się z czterech głównych sekcji: HEADER, NAV, ARTICLE, FOOTER. Są to standardowe nazwy używane w tworzeniu stron WWW, identyczne jak znaczniki <div> Klasy (class) NAPIS i PODPIS przygotowane do zastosowania kaskadowych arkuszy styli W nagłówku ładujemy plik zewnętrzny js01.css, w którym będą znajdować się definicje klas*

- Zmień **tytuł strony: GALERIA** na swoje **inicjały**
- **Zmień nazwisko imię** na stronie na swoje
- Wklej do ramki zrzut ekranu ze stroną

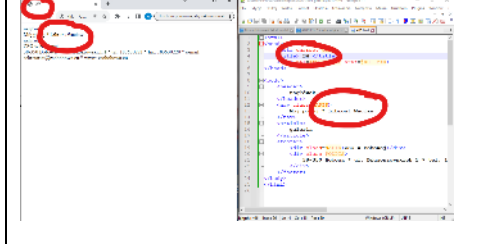

## **CSS (2)**

- W swoim folderze utwórz nowy dokument o nazwie **js01.css**
- Otwórz dokument w notatniku
- Wklej tekst z ramki do dokumentu

```
body{
       background:silver;
       color:white;
}
nav,article,header,footer{
       background-color:black;
       border-radius:10px;
       margin:5px;
}
.NAPIS{
       text-align:center;
       font-size:32px;
       font-weight:bold;
```

```
}
.PODPIS{
       text-align:center;
       font-size:12px;
       font-style:italic;
}
```
*definicje klas, których używamy do formatowania znaczników na stronie js01.html*

- Wycentruj napisy: **nagłówek** i **galeria** na stronie WWW *w dokumencie CSS wstaw do klasy nav,article,header,footer znacznik text-align:center;*
- Wszystkie teksty w klasach: **nav, article, header, footer** ustaw w kolorze **żółtym** *w dokumencie CSS wstaw do klasy nav,article,header,footer znacznik color:white;*
- Wklej do ramki zrzut ekranu ze stroną

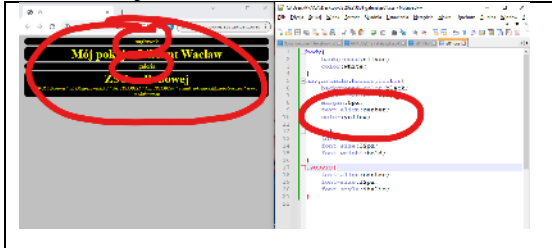

# **Grafika - Nagłówek (2)**

- Pobierz plik **aparat1200.jpg** do swojego foldera:<https://zsobobowa.eu/pliki/grafika/aparat1200.jpg>
- Otwórz obrazek w Paint i namaluj swoje **nazwisko i imię**
- Wklej tekst z ramki do dokumentu HTML w miejsce napisu "**nagłówek"**

<img src=aparat1200.jpg class=IMGNAG> • Wklej tekst z ramki do dokumentu CSS

```
.IMGNAG{
      width:100%;
      border-radius:5px;
}
```
*obrazek ma szerokość okna przeglądarki i zaokrąglone rogi*

- Zapisz dokumenty i odśwież przeglądarkę *aby obrazek pojawił się na stronie musi być zapisany w Twoim folderze*
- Wklej do ramki zrzut ekranu ze stroną

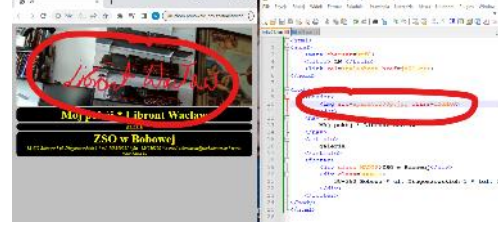

## **Galeria (2)**

- Pobierz plik **galeria.zip** do swojego foldera:<https://zsobobowa.eu/pliki/grafika/galeria.zip>
- Wyodrębnij wszystkie obrazki do foldera **galeria** w Twoim folderze *prawy przycisk myszki – wyodrębnij wszystkie – Wyodrębnij (8 grafik w folderze grafika)*
- Wklej tekst z ramki do dokumentu HTML w miejsce napisu **galeria**

```
<center>
       <img src="galeria/fot1.jpg" class=IKONA>
       <img src="galeria/fot2.jpg" class=IKONA>
       <img src="galeria/fot3.jpg" class=IKONA>
       <img src="galeria/fot4.jpg" class=IKONA>
       <img src="galeria/fot5.jpg" class=IKONA>
       <img src="galeria/fot6.jpg" class=IKONA>
       <img src="galeria/fot7.jpg" class=IKONA>
       <img src="galeria/fot8.jpg" class=IKONA>
  </center>
```

```
• Wklej tekst z ramki do dokumentu CSS
```
.IKONA{

*zaokrąglone rogi i szerokość 80 pikseli (wysokość zmienia się proporcjonalnie)*

- Zapisz dokumenty i odśwież przeglądarkę
- Wklej do ramki zrzut ekranu ze stroną

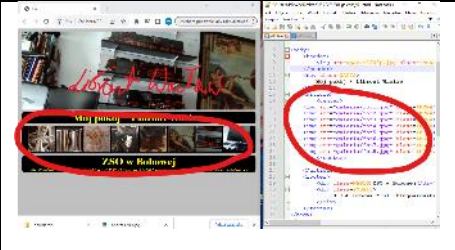

# **Java Script (2)**

}

*A jeśli trzeba wyświetlić 100 obrazków na stronie? Ręczne pisanie kodu jest nie do przyjęcia. Z pomocą przychodzi język programowania JavaScript – JS. Polecenia JS mogą być umieszczane w dokumencie HTML pomiędzy znacznikami <script> </script> albo można je wczytać z dokumentu zewnętrznego (podobnie jak pliki CSS)*

```
• Wstaw tekst w ramce do dokumentu HTML przed znacznik <footer>
```
<center> <article id=GAL> </article> </center> *nowa, niewidoczna ramka na obrazki, ramka ma identyfikator GAL*

• Wstaw tekst z ramki do dokumentu HTML **pomiędzy znaczniki </body> i </html>**

```
<script>
function WyswietlajFotki(){
      for (var i=1; i<=8; i=i+1) {
            GAL.innerHTML=GAL.innerHTML+"<img src=galeria/fot"+i+".jpg class=IKONA>";
      }
}
WyswietlajFotki();
</script>
```
*Funkcje JS można umieszczać w dowolnym miejscu dokumentu HTML. Pamiętaj jednak, że najpierw muszą powstać na stronie elementy (np. GAL), do których odwołuje się funkcja. Uruchamiasz funkcję także po jej zdefiniowaniu. Funkcja WyswietlajFotki tworzy napis, który jest dokładnym zapisem wyświatlania obrazka w języku HTML. W napisie zmienia się jedynie numer obrazka Pętla FOR, w której zmienna "i" przyjmuje wartości od 1 do 8*

*zapisuje do wnętrza ramki GAL tekst HTML*

- Zapisz dokumenty i odśwież przeglądarkę
- Wklej do ramki zrzut ekranu ze stroną

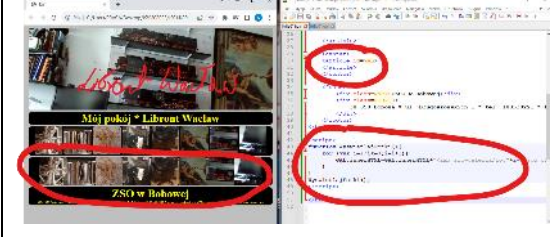

## **Animacja (2)**

#### • Wstaw tekst w ramce do dokumentu HTML **przed znacznik <footer>**

```
<center>
<article >
      <img id=GAL1 src=galeria/fot1.jpg class=IKONA>
</article>
</center>
```
*nowa ramka z pierwszym zdjęciem w galerii*

- Zapisz dokumenty i odśwież przeglądarkę
- Wstaw tekst w ramce do dokumentu HTML **przed znacznik </script>**

var nr=0;

```
function GaleriaAnimowana(){
      nr=nr+1;
      if (nr > 8) {nr = 1; }
      GAL1.src="galeria/fot"+nr+".jpg";
      zegar=setTimeout("GaleriaAnimowana()",500);
}
```
#### GaleriaAnimowana()

*Funkcja GaleriaAnimowana* "wstawia" do znacznika <img src napis z nowym obrazkiem *Numer kolejnego obrazka zapamiętany jest w zmiennej nr Funkcja jest uruchamiana co pół sekundy (rekurencyjnie za pomocą funkcji setTimeout)*

• Wklej do ramki zrzut ekranu ze stroną

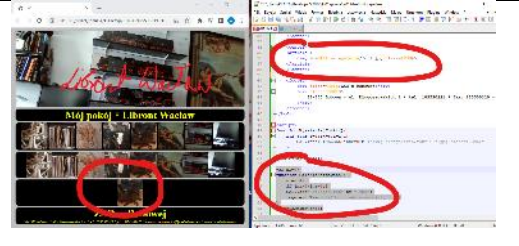

## **Przyciski (2)**

• Wstaw tekst w ramce do dokumentu HTML **przed znacznik <footer>**

```
<center>
<article >
     <button onclick=pop()>poprzedni</button>
      <img id=GAL2 src=galeria/fot1.jpg class=IKONA>
      <button onclick=nas()>następny</button>
</article>
</center>
```
*nowa ramka z pierwszym zdjęciem w galerii i dwoma przyciskami. Jeden przycisk służy do zwiększania numeru, a drugi do zmniejszania*

```
• Wstaw tekst w ramce do dokumentu HTML przed znacznik </script>
```

```
var np=1;
function nas(){
      np=np+1;
      if (np > 8) {np = 1; }
      GAL2.src="galeria/fot"+np+".jpg";
}
function pop(){
      np=np-1;if (np<1){np=8;}
      GAL2.src="galeria/fot"+np+".jpg";
}
```
*Funkcje nas i pop "wstawiają" do znacznika img src napis z nowym obrazkiem Funkcje sprawdzają, czy numer obrazka mieści się w zakresie 1..8 i jeśli trzeba to ustawiają numerację od nowa*

- Zapisz dokumenty i odśwież przeglądarkę
- Wklej do ramki zrzut ekranu ze stroną

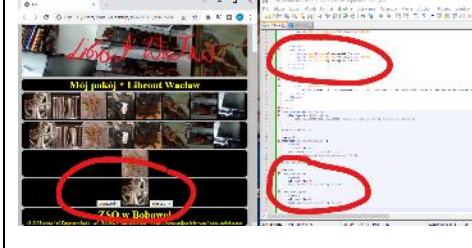

### **Menu obrazkowe (2)**

*Wskazany obrazek będzie zmieniał kolorystykę. Aby tak się stało należy przygotować kopie obrazków z innymi kolorami*

• Edytuj dowolny obrazek z foldera **galeria** w aplikacji **Zdjęcia** *prawy przycisk myszki na obrazku - Otwórz za pomocą - Zdjęcia*

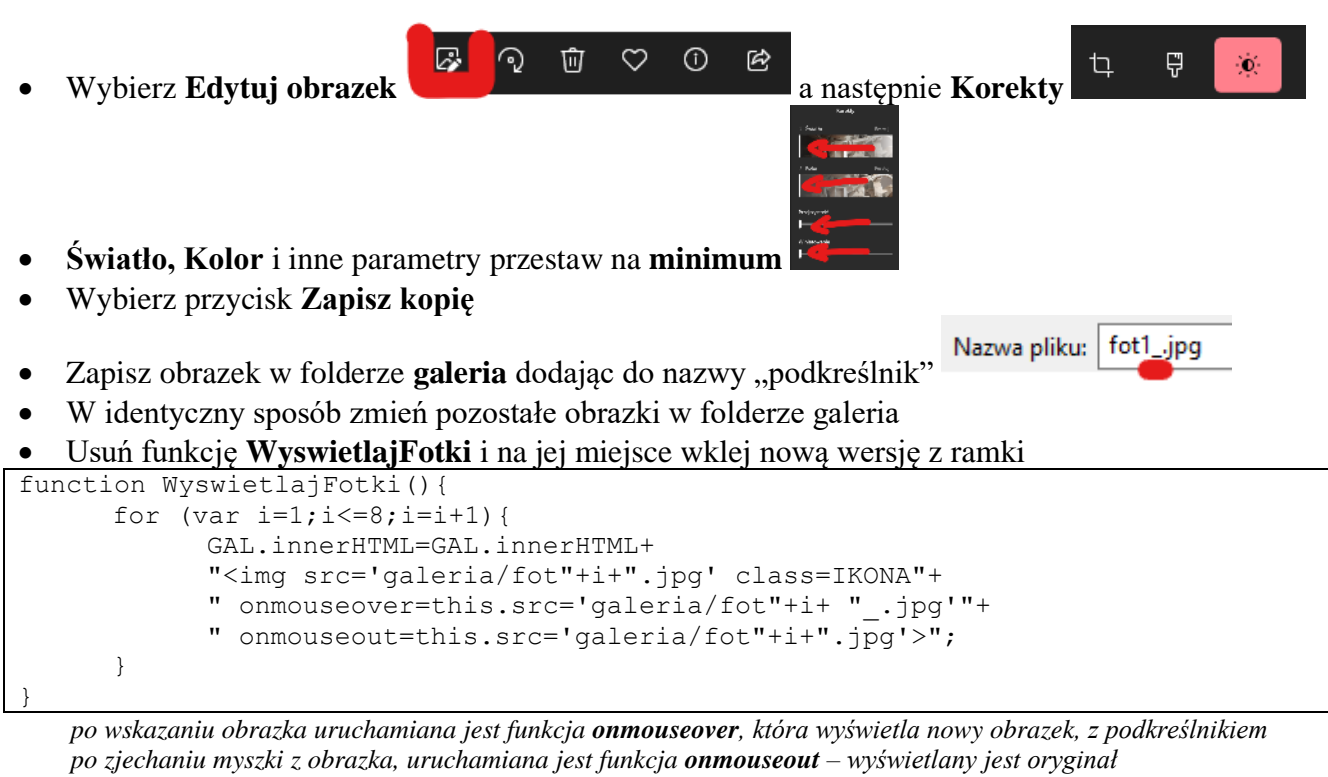

- Zapisz dokumenty i odśwież przeglądarkę
- Wybierz jeden z obrazków menu
- Wklej do ramki zrzut ekranu ze stroną

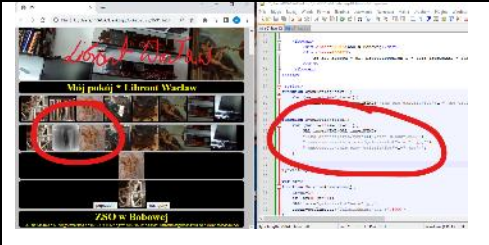

# **Plik JS (2)**

*Podobnie jak CSS, również elementy JS mogą (i powinny jeśli jest ich dużo) znajdować się w osobnych plikach*

- W folderze utwórz plik **js01.js**
- Otwórz dokument **js01.js** w notatniku
- Przed znacznik **</head>** w dokumencie HTML wstaw tekst z ramki
- <script src=js01.js></script>
	- *wczytanie funkcji js z pliku zewnętrznego*
- Przenieś funkcję **WyswietlajFotki** z pliku HTML do pliku JS *wywołanie funkcji powinno zostać w pliku HTML*
- Zapisz dokumenty i odśwież przeglądarkę i sprawdź, czy wyświetlają się ikony
- Przenieś funkcję **GaleriaAnimowana** z pliku HTML do pliku JS *zmienna nr=0 i wywołanie funkcji powinno zostać w pliku HTML*
- Zapisz dokumenty i odśwież przeglądarkę i sprawdź, czy wyświetlają się ikony co pół sekundy
- Przenieś funkcje **nas i pop** z pliku HTML do pliku JS *zmienna np=1 powinna zostać w pliku HTML*
- Zapisz dokumenty i odśwież przeglądarkę i sprawdź, czy działają przyciski
- Wklej do ramki zrzut ekranu ze stroną HTML i plikiem JS

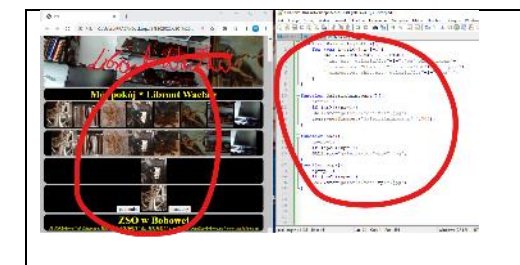

# **Zegar (2)**

```
• Wstaw tekst w ramce do dokumentu HTML przed znacznik </body>
<svg class=ZEGAR>
   <!-- tarcza zegara - koło -->
   <circle cx="150" cy="150" r="135" stroke-width="12" stroke="black" fill="white"/>
  \langle!-- 3 punkty godzin: 0 - większy, 5 i 10 - mniejsze -->
   <g id="trzy">
     <rect x="145" y="15" width="10" height="25" />
     <rect x="145" y="15" width="10" height="15" transform="rotate(30,150,150)" />
    \text{145" y="145" y="15" width="10" height="15" transform="rotate(60,150,150)"\langle / q >
   <!-- 12 punktów na tarczy -->
   <use xlink:href="#trzy" />
   <use xlink:href="#trzy" transform="rotate(90,150,150)" />
   <use xlink:href="#trzy" transform="rotate(180,150,150)" />
   <use xlink:href="#trzy" transform="rotate(270,150,150)" />
   <!-- kropka na środku -->
   <circle cx="150" cy="150" r="7" stroke-width="2" stroke="black" fill="white" />
   <circle cx="150" cy="150" r="6" stroke-width="2" stroke="white" fill="black"/>
<defs>
   <g id="WSKsek">
    \lerect x="148" y="30" height="145" width="4" fill="red" />
    \text{ 44.4} <circle cx="150" cy="15" r="3" fill="red" />
  \langle / g > <g id="WSKmin">
    \text{146" y="35" height="140" width="8" filter" <circle cx="150" cy="15" r="5" stroke-width="2" stroke="black" fill="white" />
  \langle / g > <g id="WSKgod">
     <rect x="145" y="65" height="110" width="10" fill="black" />
     <circle cx="150" cy="15" r="8" stroke-width="2" stroke="black" fill="white" />
  \langle / q>
</defs>
<use xlink:href="#WSKgod" transform="rotate(30,150,150)" id="GOD"/>
<use xlink:href="#WSKmin" transform="rotate(80,150,150)" id="MIN"/>
<use xlink:href="#WSKsek" id="SEK"/>
\langle/svg>
```
*analogowy zegar przygotowany za pomocą grafiki wektorowej SVG*

```
• Wstaw tekst w ramce do dokumentu CSS
```

```
.ZEGAR{
     width:300px; 
     height:300px;
     position:absolute;
     top:0px;
     right:0px;
     opacity: 0.8;
```
}

*wymiary, pozycja, przeźroczystość zegara*

- Wyrównaj zegarek do lewej krawędzi dokument CSS – zamień **right** na **left**
- Wskazówka sekundnika niebieska dokument HTML, sekcja SVG, pole id="WSKsek" – zamień **fill="red"** na **fill="blue"**
- Zapisz dokumenty i odśwież przeglądarkę
- Wklej do ramki zrzut ekranu ze stroną

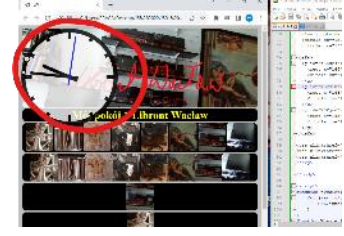

# **Uruchomienie zegara (2)**

• Wstaw tekst w ramce do dokumentu HTML **przed znacznik </script>**

```
//zmienne do obiektów wskazówek
var Wsek=SEK;
var Wmin=MIN;
var Wgod=GOD;
//zmienne sterujące animacją
var skok = 10;
var czas;
animacja();
   zmienne zegara i uruchomienie funkcji animacyjnej
  • Wstaw tekst w ramce do dokumentu JS
   animacja wskazówek zegara za pomocą JS
function animacja() {
   //zmienne przechowujące czas
 var date = new Date();
  var Dsek = date.getSeconds();
  var Dmin = date.getMinutes();
  var Dgod = date.getHours() % 12;
var Dmil = date.getMilliseconds();
//sekundowa zmienia się co 10 milisekund
Wsek.setAttribute('transform','rotate('+(Dsek * 6 + Dmil * 6/1000)+',150,150)');
//minutowa zmienia się co 1 sekundę
Wmin.setAttribute('transform','rotate('+(Dmin * 6 + \text{Dsek} * 6/60)+',150,150)');
//godzinowa zmienia się co 1 minutę
Wgod.setAttribute('transform','rotate('+(Dgod * 30 + Dmin * 6/12)+',150,150)');
//rekurencyjne wywołanie kolejnych animacji 
clearTimeout(czas);
czas = setTimeout(animacja, skok); 
}
```
- Wskazówka sekundnika nie przesuwa się płynnie, ale skacze co 1 sekundę dokument HTML - zmienna **skok=1000**
- Zapisz dokumenty i odśwież przeglądarkę
- Wklej do ramki zrzut ekranu ze stroną i plikiem JS

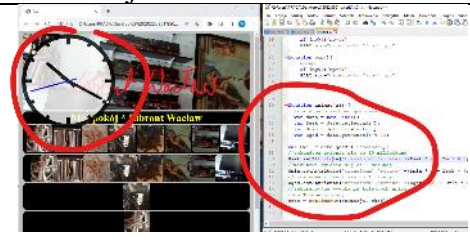